du 71 المنصة القومية الموحدة للتجارة الخارجية المنصة القومية الموحدة للتجارة الخارجية (نافذة) البوابة إلالكترونية **الدليل إلارشادي إلنشاء وتفعيل حساب جديد** إصدار 0.1 سنة 9102 جميع الحقوق محفوظة للشركة املصرية لتكنولوجيا التجارة إلالكترونية © 9102

 $\vdots$ 

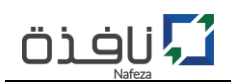

# المحتوي

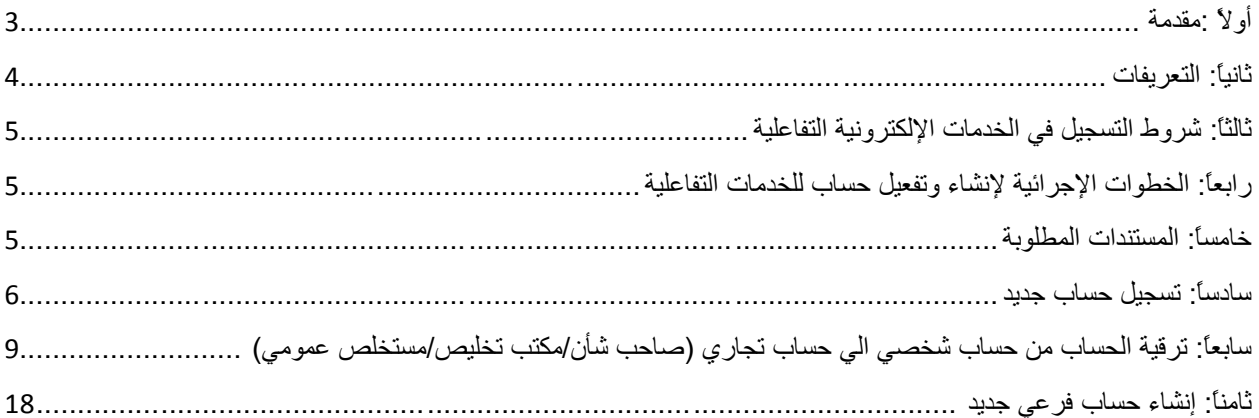

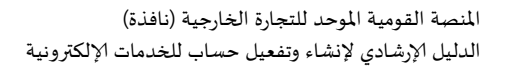

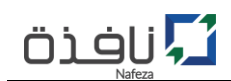

# <span id="page-2-0"></span>**أوالً :مقدمة**

يعتبسر تقسديم خسدمات ذات مسستوي متميسـز إلـــى المتعـــــاملين مـــــن المجتمــــع التجــــاري والصســناعي مــــن الأولوســات ال*تــي* ت*ســـعي* لهـــا منظومـــة المنصـــة القوميـــة الموحـــدة للتجـــارة الخارجيـــة (نافــــذة)، لـــذا كـــان السرحي إلى ذلـك مــن خـــلال التحـــول الإلكترونــي فـي تقــديم هـــذه الخــدمات وذلــك لتســهيل الحصـــول عليهـــا بيســــر وســــهولة بعيـــداً عـــن إرتباطهـــا الزمــــاني والمكـــاني. ومـــن هـــذا المُنطلـــق *ســـعت* منظومـــة (**نافــــذة**)،  $\ddot{\mathbf{r}}$ م بـــــالتحول إلــــى تقـــــديم خـــــدماتها إلكترونيـــــاً مـــــن خـــــلال البوابـــــة (Nafeza.gov.eg) وذلــــك  $\ddot{\cdot}$ إســــهاماً منهــــا فــي خدمــــة المجتمــــع التجــــاري والصــــناعي وزيـــــادة الـــــوعي نحـــــو التحـــــول الرقمـــي للدولــــة  $\ddot{\mathbf{r}}$ املصرية.

وهذا الدليل يوضح كيفية إنشاء وتفعيل حساب جديد للخدمات الإلكترونية.

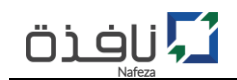

## <span id="page-3-0"></span>**ثانيا:ً التعريفات**

**م**

**مركز الخدمات اللوجيستية:** هو احد مراكز الخدمات اللوجي*س*تية التابعة للمنصة القومية الموحدة للتجارة الخارجية (نافذة) والمنتشرة داخل انحاء جمهورية مصر العربية.

> **البوابة إلالكترونية:** ه البوابة الرسمية للمنصة القومية املوحدة للتجارة الخارجية )**ناف** ( وعنوانها eg.gov.Nafeza

**الخدمات إلالكترونية:** هي الخدمات المُقدمة من المنصة القومية الموحدة للتجارة الخارجية (**نافذة**) للمجتمع التجاري والصناعي بشكل إلكتروني م عبر القنوات إلالكترونية املتعددة.

# **املستخدم:** هو الشخص الممثل لشخصية طبيعية أو الممثل لشخصية اعتباربة المالك لحساب إلكتروني على البوابة الإلكترونية للمنصة القومية الموحدة للتجارة الخارجية (نافذة) Nafeza.gov.eg.

**ممثل الشخصية الاعتبارية:** وهو كل مواطن مصري مدني لا يقل عمره عن 21 سنة يُعَد ممثل لجهة أو كيان اعتباري مثل: شركة , مؤسسة , جمعية م ֦֧ ... الخ.

**نظام تسجيل الدخول املوحد:** هو أحد مكونات المنصة القومية الموحدة للتجارة الخارجية (نافذة)، حيث يتيح إنشاء وإدارة الحسابات الخاصة بالمجتمع التجاري والصناعي وتمكينهم من الاستفادة من الخدمات الالكترونية عبر الإنترنت وذلك باستخدام معرف الكتروني واحد دون الحاجة للتسجيل في اكثر من موقع الكتروني مع ضمان أمن وسربة وخصوصية المعلومات.

**التطبيقات اللوجيستية:** تطبيقات آلية توفر عمليات لوجيستية لمنع تكرار إدراج البيانات أو لتوحيد الإجراءات أو اختصارها أو لتوفير الآليات اللازمة لتحقيق التواصل الرقمى المستمر مع العملاء بشأن المعلومات الخاصة بوضعية الإفراج عن البضائع الخاصة به .

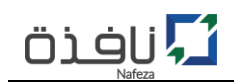

#### <span id="page-4-0"></span>**ثالثا:ً شروط التسجيل في الخدمات اإللكترونية التفاعلية**

- 1- يحق لكافة المتعاملين من المجتمع التجاري والصناعي سواء كان مستخلص جمركي او متعامل(مستورد/مصدر) الاستفادة من الخدمات الإلكترونية التفاعلية التي تقدمها المنصة (نافذة) عبر موقعها الإلكتروني على شبكة الانترنت بشرط التسجيل في قاعدة بيانات المتعاملين بالجمارك.
- -9 ر **املؤسسذذات الفرديذة** حر ملالرل املنشرأة أو املرد ر العرام بالسرجل التجراري الحصرو علر حسراب املسرتخدم الرئىسى (Root Account).
- 3- في **الشـركات** يحـق لــ (رئيس مجلس الإدارة أو أحـد أعضـائة أو المدراء التنفيـذين المدونين بالسـجل التجـاري) الحصول على حساب المستخدم الرئيسي (Root Account).
- 4- مـــلء نمـــوذج طلـــب "**تفعيــــل الخــــدمات الإلكترونيــــة**" <u>الكترونيــــ</u>اً مـــن خـــلال الموقـــع الإلكترونـــي  $\ddot{\mathbf{r}}$ "<u>www.nafeza.gov.eg</u>"، وتقديمة عن طريق مندوب للمنشأة، مرفق معه خطاب تفويض رسمي وعليه صحة توقيع من البنك، ينص على تفويض المنشأة للمندوب للتعامل مع المنصة القومية الموحدة للتجارة الخارجية (نافذة) في إجراءات تسجيل وتفعيل الحسابات الإلكترونية على الموقع الإلكتروني للمنصة.

#### <span id="page-4-1"></span>**رابعا:ً الخطوات اإلجرائية إلنشاء وتفعيل حساب للخدمات التفاعلية**

- 1- الدخول على الموقع الإلكتروني للمنصة القومية الموحدة للتجارة الخارجية www.nafeza.gov.eg
	- 2- تسجيل حساب على الموقع الإلكتروني كمستخدم للبوابة الإلكترونية.
- 3- تفعيل الخدمات الإلكترونية من خلال طلب "تف**عيل الخدمات الإلكترونية**" على الموقع الإلكتروني.
- 4- تسليم نموذج "**تفعيل الخدمات الإلكترونية**" و"**خطاب التفويض**" بالإضافة الى المستندات المطلوبة لإستكمال إجراء تفعيل الخدمات الإلكترونية من خلال احد مراكز الخدمات اللوجتستية لنافذة.
	- 5- مراجعة وإعتماد الطلب ومن ثم تنشيط الخدمات الإلكترونية التفاعلية.

#### <span id="page-4-2"></span>**خامسا:ً المستندات المطلوبة**

- .0 السجل التجاري للمنشأة؛
- 2. البطاقة الضربيبة للمنشأة؛
- 3. بطاقة الرقم القومي لكل حساب (حساب رئيسي/حساب فرعي)؛
- 4. طلب "تفعيل الخدمات الإلكترونية التفاعلية على البوابة الإلكترونية"؛
- 5. خطاب تفـويض عليـه صحه توقيـع مـن البنـك (مُتضـمن اسـم مُقـدم الطلـب و بيانـات الحسـاب الرئيسـي و م م الحسابات الفرعية).

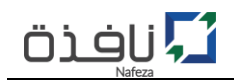

## <span id="page-5-0"></span>**سادسا:ً تسجيل حساب جديد**

- 1- الدخول على الموقع الإكتروني لمنصة "نافذة" www.nafeza.gov.eg.
- 2- في أعلى يسار الصفحة الرئيسية للموقع الإلكتروني، قم بالضغط على "**دخول المستخدمين**" كما هو موضح بالشكل رقم (1).
	- -3 بإ تيار "**حساب جديد**".

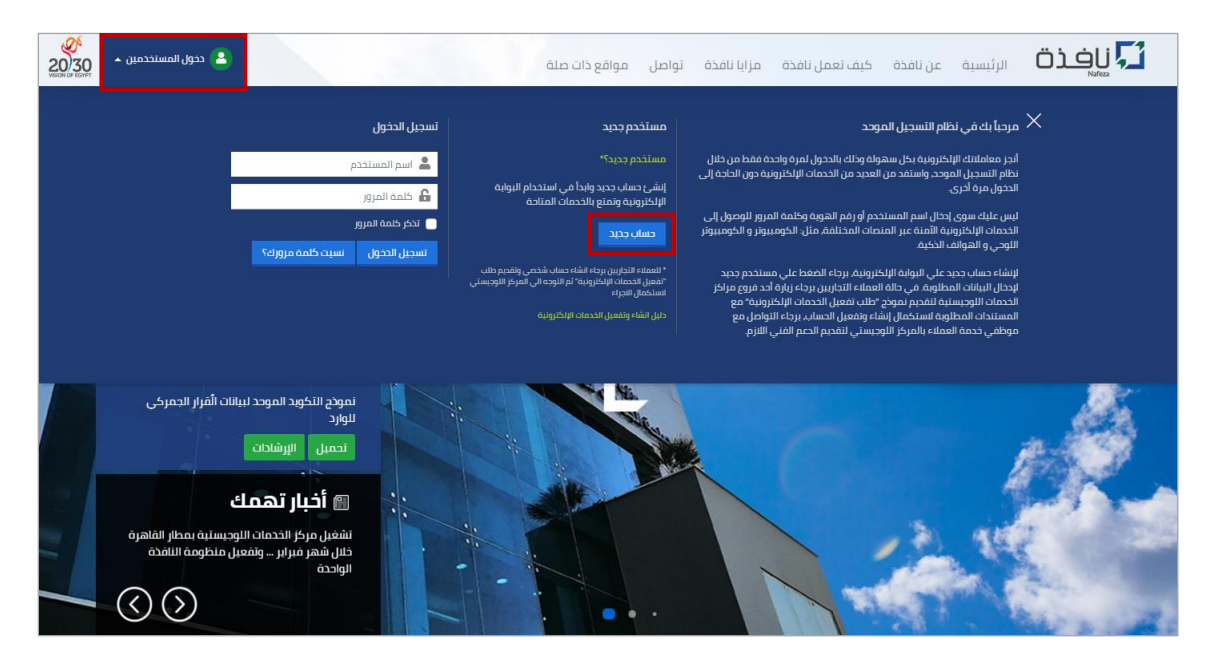

الشكل رقم (1) – الصفحة الرئيسية

- 4- قم بتعبئة نموذج مستخدم جديد على البوابة الإلكترونية كما هو موضح بالشكل رقم (2)، يجب إدخال بيانات الحساب (البريد الإلكتروني / الرقم السري / اسم المستخدم / كلمة المرور) بشكل صحيح حتى تتمكن من تفعيل الحساب بنجاح.
	- <u>ل الرقم السري</u> هو رقم مُكوُّن من أربعة أرقام يستخدم في حالة اسرتجاع / تغيير كلمة المرور لتأمين الحساب من اي  $\ddot{\mathbf{r}}$ م عملية استيلاء على بيانات الحساب.
	- **البريد الإلكتروني** هو عنوان البريد الإلكتروني الرئيسي الذي سوف يتم ربط الحساب الإلكتروني به، ويتم استخدامة في استلام كافة الإشعارات وايضا رسائل تفعيل الحساب، لذا يجب ان يكون البريد الإلكتروني صحيح و نشط.

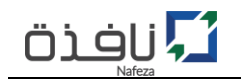

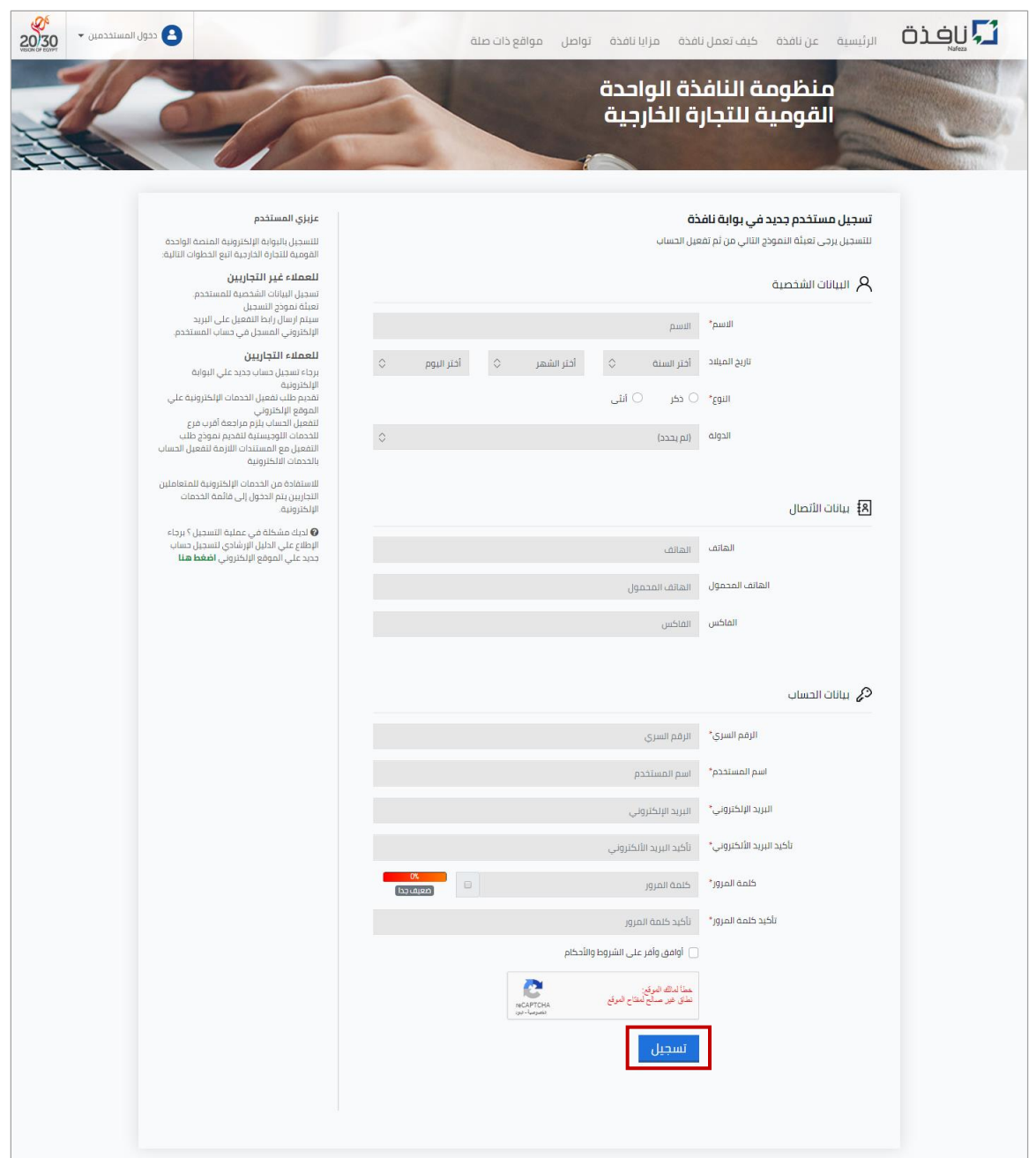

الشكل رقم (2) – تسجيل حساب جديد علي البوابة الإلكترونية

5- بعد الانتهاء من إدخال كافة بيانات طلب "انشاء حساب جديد"، قم بالضغط على زر "**تسجيل**"، سوف تظهر رسالة تفيد بنجاح عملية التسجيل و ارسال بريد إلكتروني يتضمن رابط لتفعيل الحساب، كما هو موضح بالشكل رقم (3).

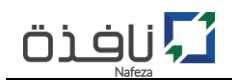

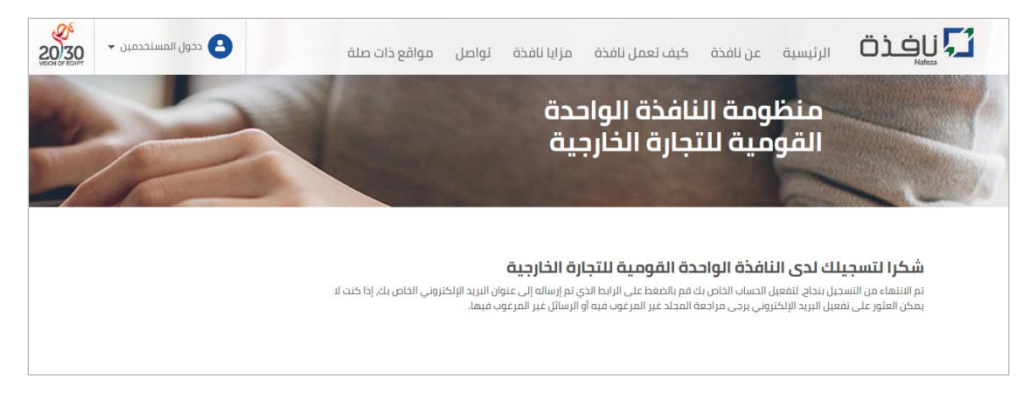

الشكل رقم (3) –تسجيل الحساب بنجاح

- 6- قم الآن بزيارة صندوق البريد الإلكتروني الخاص بك، وفتح البريد الالكتروني المُرسل من منصة "نافذة"، ثم م الضغط على الرابط الخاص بتفعيل الحساب، في حالة نجاح عملية تفعيل وتنشيط الحساب سوف تظهر لك رساله تفيد بأنة تم تنشيط الحساب على البوابة الإلكترونية كما هو موضع بالشكل رقم (4).
- $\mathbb D$  في حالة عدم العثور علي رسالة البريد الإلكتروني المُرسلة من نافذة داخل صندوق البريد الوارد، برجاء زباره مجلد م الرسائل الغير مرغوب فيها "Junk" قد تجد الرسالة في هذا المجلد.

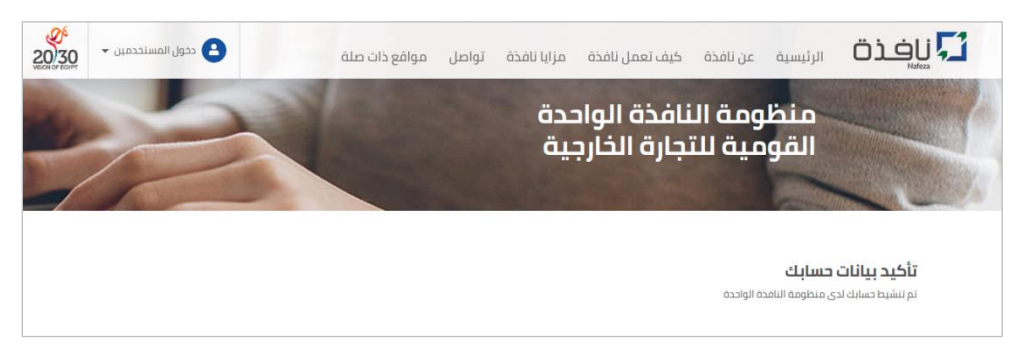

الشكل رقم (4) – تفعيل الحساب الجديد بنجاح

 $\ddot{\phantom{0}}$ حالياً انت لديك حساب(شخصي) مُفعَّل على البوابة الإلكترونية للمنصة القومية الموحد للتجارة الخارجية ֦֧֦֧֦֧֦֧֦֧֦֧֦֧֦֧֦֧֦֧֦֧֦֧֦֧֜֜֜֜֜֜ م (نافذة) وهذا الحساب يُمكّنك من إتمام تسجيل الدخول علي البوابة الإلكترونية والاستفادة من الخدمات ֦ م المقدمة من اخبار وتحميل نماذج العمل المختلفة وغيرها من الخدمات.

وللاستفاة من الخدمات الإلكترونية الخاصة بالمعاملات التجاربة (إدراج بيانات الإقرارات الجمركية، الاستعلام عن حالة إقرار…، وغيرها من الخدمات)، لابد من تفعيل خاصية الخدمات الإلكترونية.

الجزء التالي سوف يتم تناول شرح الخطوات الإجرائية لتفعيل الخدمات الإلكترونية من خلال ترقية الحساب من حساب "شخصي" الي حساب "**تجاري**".

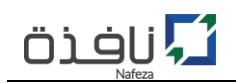

<span id="page-8-0"></span>**سابعا:ً ترقية الحساب من حساب شخصي الي حساب تجاري )صاحب شأن/مكتب تخليص/مستخلص عمومي(**

الآن وبعد الانتهاء من إنشاء وتفعيل حساب جديد(حساب شخصي) داخل البوابة الإلكترونية يمكنك البدء في خطوات تفعيل الخدمات الإلكترونية داخل الحساب الخاص بك، وذلك من خلال ترقية الحساب "الشخصى" الى حساب "**تجاري**" وذلك للاستفادة من الخدمات الإلكترونية:

1- قم بتسجيل الدخول بإستخدام بيانات الحساب (اسم المستخدم وكلمة المرور) والتي سبق انشائة وتفاعيله داخل البوابة الإلكترونية من خلال خطوات "**تسجيل حساب جديد**") عن طربق الضغط على "دخول **المستخدمين**" والضغط على "**تسجيل دخول**"، كما هو موضح على الشكل رقم (5).

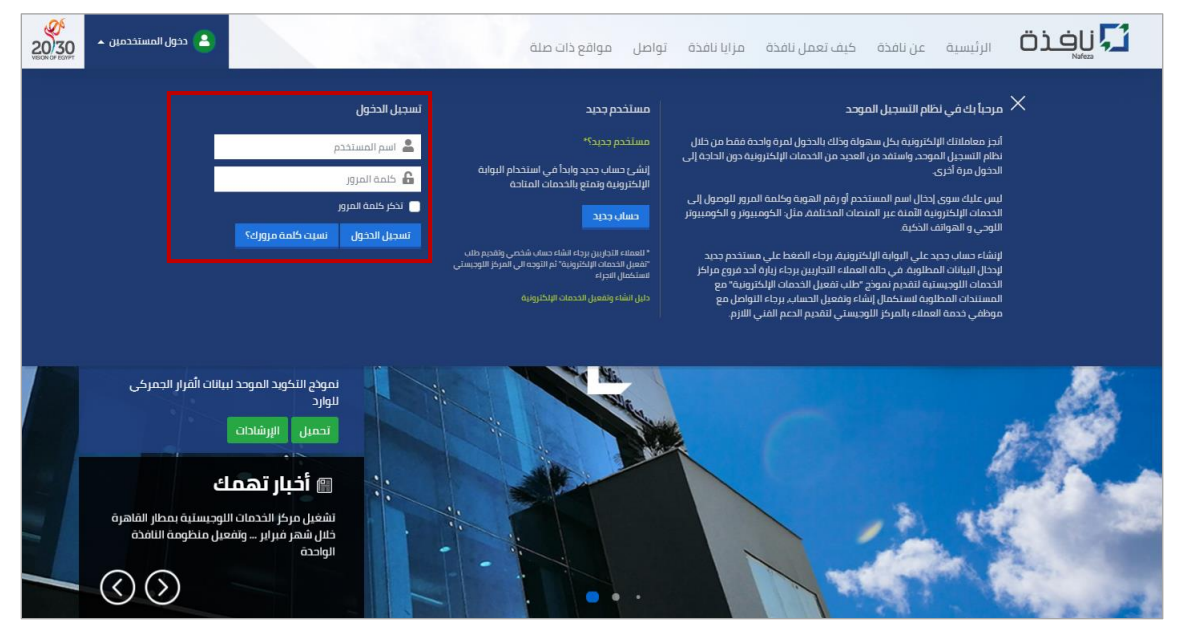

الشكل رقم (5) – تسجيل دخول

2- بعد نجاح عملية تسجيل الدخول، قم بالضغط على "**حسابي**" اعلى يسار الصفحة الرئيسية للموقع الإلكتروني، ثم اضغط على "**تفعيل الخدمات الإلكترونية**" كما هو موضح بالشكل رقم (6)

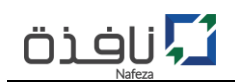

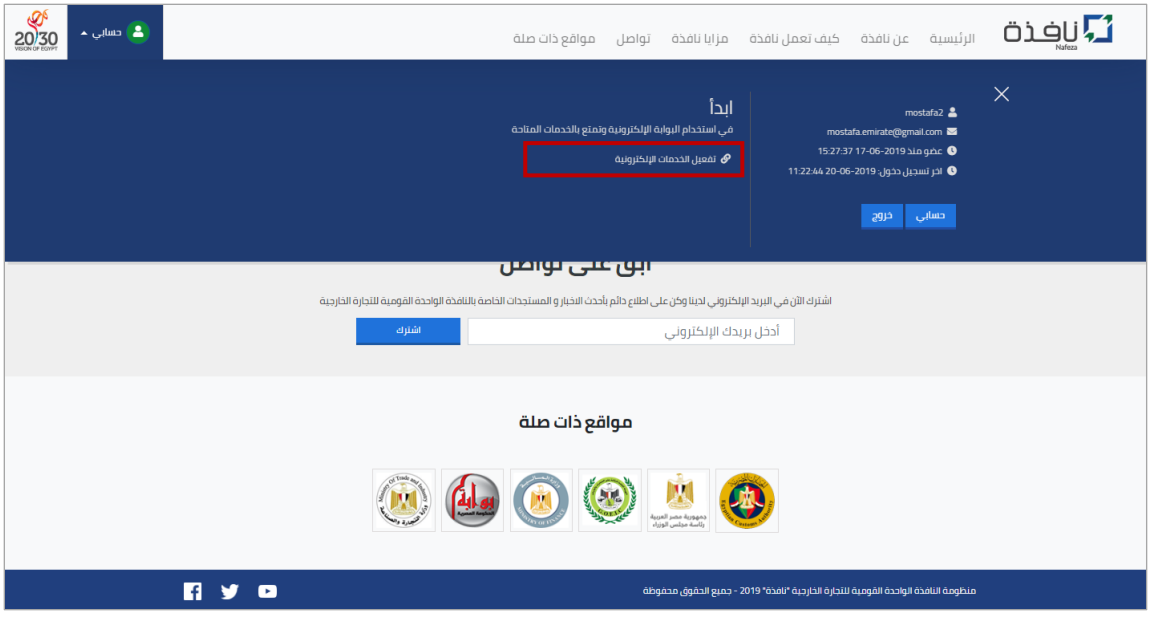

الشكل رقم (6) – تفعيل الخدمات الإلكترونية

- 3- قبل البدء في خطوات عملية تفعيل الخدمات الإلكترونية، لابد من توافر بيانات المنشأة (الرقم الضريبي / السجل التجاري/ ....) حتى تتمكن من إدراج كافة البيانات المطلوبة داخل نموذج تفعيل الخدمات الإلكترونية بنجاح وبشكل سليم.
	- 4- بعد الضغط على رابط "**تفعيل الخدمات الإلكترونية**" سوف تظهر لك صفحة لكى تختار نوع المنشأة سواء شركة(صاحب شأن) أو مكتب تخليص أو مستخلص عمومي كما هو موضح بالشكل رقم (7).
		- 5- قم بالضغط على زر "**ترقية حساب**" حسب نوع المنشأة المطلوب تفعيل الخدمات الإلكترونية لها.

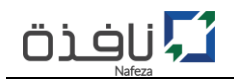

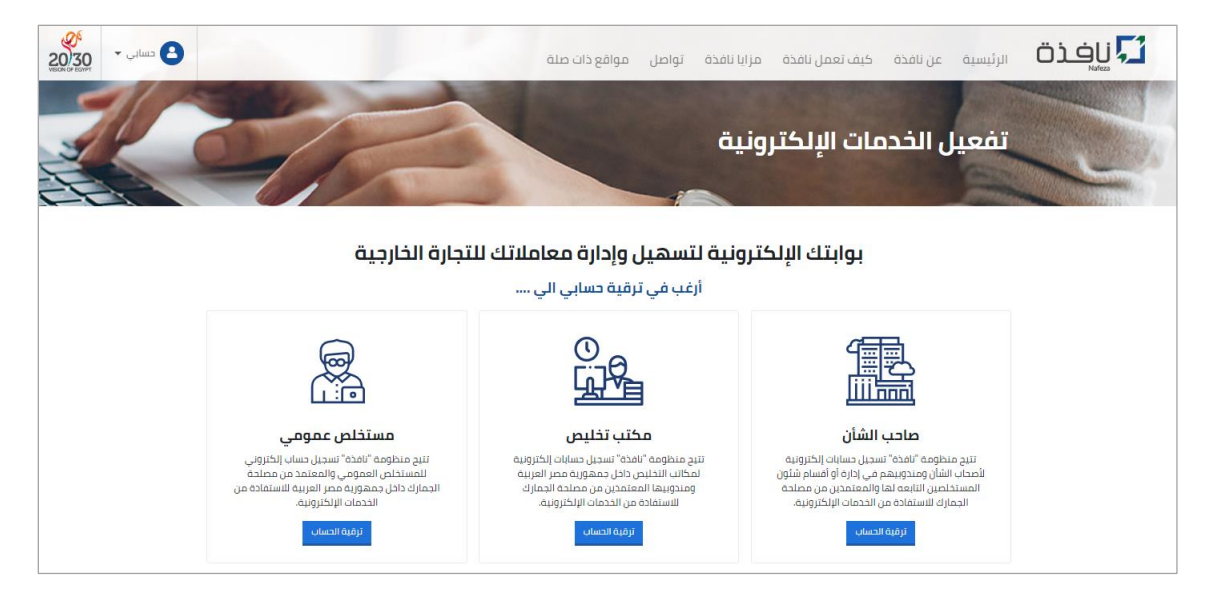

الشكل رقم (7) – تفعيل الخدمات الإلكترونية (التحقق من بيانات المنشأة)

6- عند الانتهاء من ادخال بيانات المنشأة، قم بالضغط على زر "**تحقق**" وذلك للتحقق من البيانات الخاصة بالمنشأة، كما هو موضح بالشكل رقم (8).

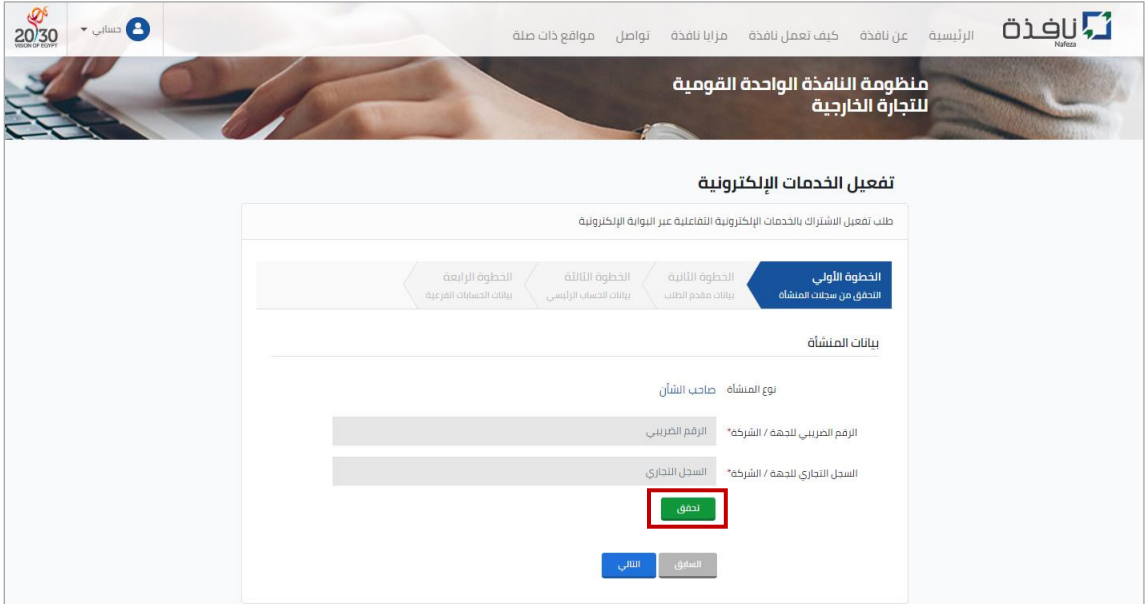

الشكل رقم (8) – تفعيل الخدمات الإلكترونية (التحقق من سجلات المنشأة)

7- في حالة التحقق من بيانات المنشأة بشكل سليم، سوف يظهر الاسم والعنوان الرسميين للمنشأة من واقع سجلات قاعدة بيانات المتعاملين مع الجمارك ، إذا كانت هذة البيانات مطابقة لبيانات المنشاة، قد بالضغط على رز "**التالي**".

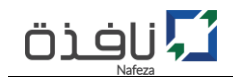

8- الآن قُم بإدخال بيانات "مُ**قدم الطلب**" ثم الضغط علي زر "ا**لتالي**" - كما هو موضح بالشكل رقم(8)، مع الاخذ م **م** م ن الاعتبار ان تكون كافة البيانات الخاصة بمُقدم الطلب صحيحة ومُدققة بشكل سليم حتي يمكن لمُقدم م م الطلب استكمال الاجراء داخل المركز اللوجيستي.

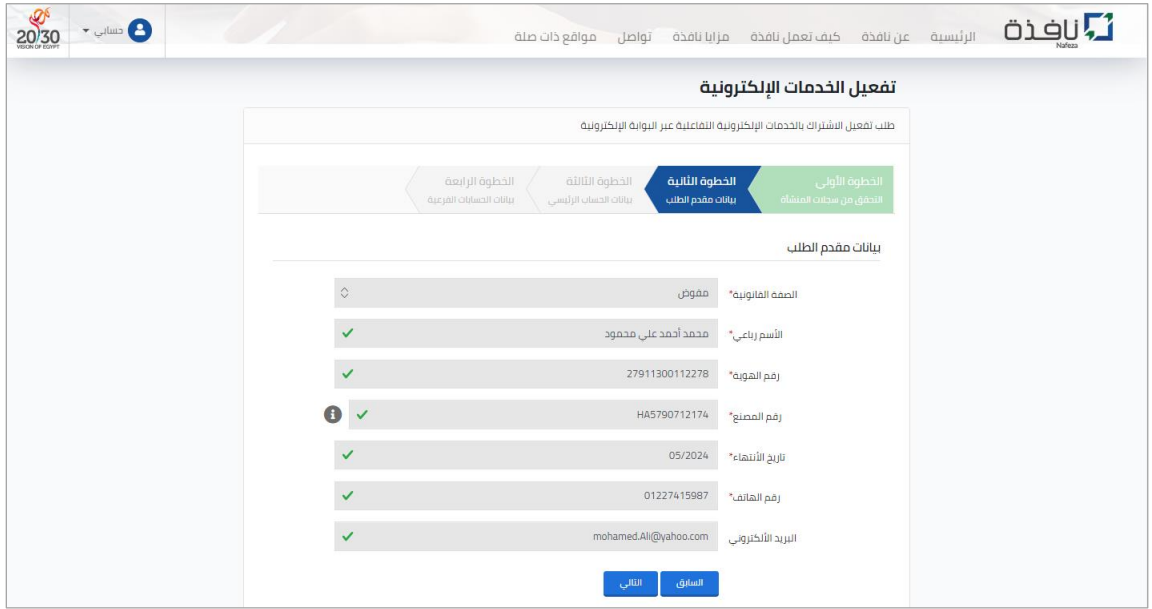

الشكل رقم (9) – تفعيل الخدمات الإلكترونية (بيانات مُقدم الطلب) م

- 9- الخطوة التالية هي إدراج بيانات الحساب الرئيسي للمنشأة كما هو موضح بالشكل رقم (10)، سواء كانت منشأة فردية فيحق لمالك المنشأة أو المدير العام بالسجل التجاري الحصول على الحساب الرئيسي للخدمات الإلكترونية، أو في حالة الشركات فيحق لـ (رئيس مجلس الإدارة أو أحد أعضائة أو المدراء التنفيذين المدونين بالسجل التجاري) الحصول على الحساب الرئيسي للخدمات الإلكترونية.
- $0$  لابد من ان تكون بيانات بطاقة الرقم القومي مطابقة مع بيانات مالك المنشأة أو المدير العام بالسجل التجاري في حالة المنشأة فردية، او مطابقة مع رئيس مجلس الإدارة أو أحد أعضائة أو المدراء التنفيذين المدونين بالسجل التجاري في حالة الشركات.
- **رقم الهاتف للمنشأ** : البد ال كول ر اتف محمو نشط دا ل جم ورية مصرعربية، و ذا الر سوف كول رقم الهاتف الرسمي للمنشأة لإستلام اي إشعارات.

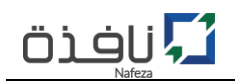

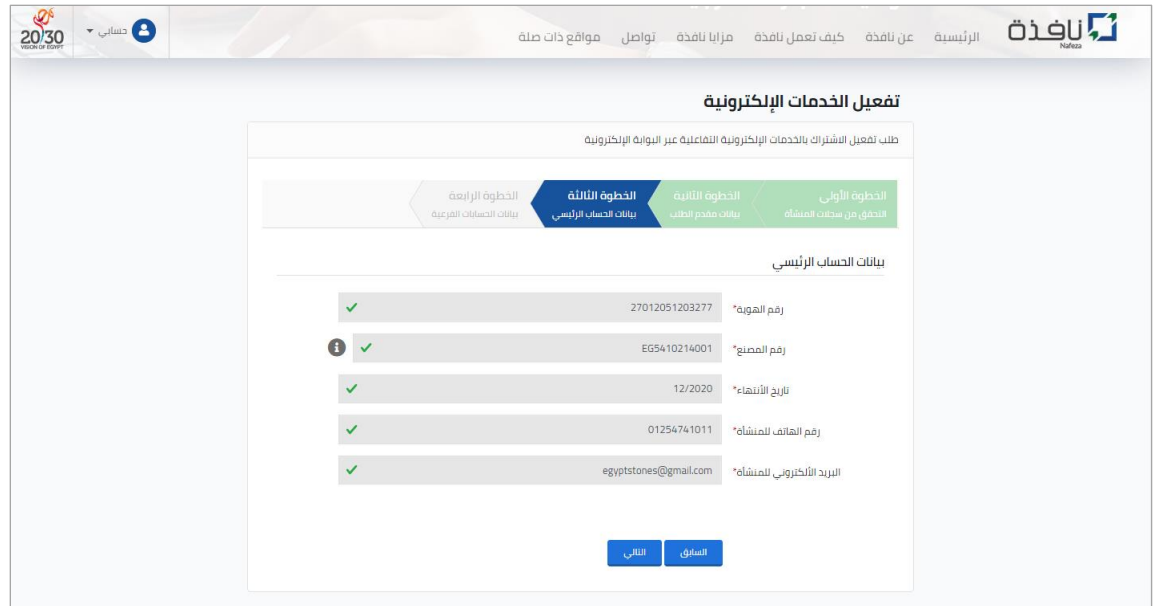

الشكل رقم (9) – تفعيل الخدمات الإلكترونية (بيانات الحساب الرئيسي للمنشأة)

- 10- في حالة الرغبة في تسجيل بيانات حسابات فرعية لموظفي المنشأة أو مندوبي مكتب التخليص للاستفادة من الخدمات الإلكترونية عبر الموقع الإلكتروني، قم بإدخال بيانات تلك الحسابات عن طربق الضغط على "ا**ضافة** حساب فرعي جديد" مع كل مره ترغب في إضافة حساب فرعي جديد، مع الاخذ في الاعتبار ان تتوافر بيانات بطاقة الرقم القومي لكل حساب وتكون ساربة وايضا تفويض من المنشأة/مكتب التخليص لتلك الحساب، كما هو موضح بالشكل رقم (11).
	- 11- بعد الانتهاء من ادخال كافة البيانات الخاصة بالحسابات الفرعية، قم بالموافقة على "س**ي**اسة استخدام خدمات نافذة" ثم الضغط على رز "ت*سجي*ل" لحفظ وإرسال طلب "تفعيل الخدمات الإلكترونية".
- ل) قم بطباعة نموذج طلب "**تفعيل الخدمات الإلكترونية**" من خلال رابط طباعه نموذج الطلب كما هو مبين بالشكل رقم (11)، ثم التوقيع عليه من قِبل مقدم الطلب مع ارفاق المستندات المطلوب تقديمها الى موظف مركز الخدمات اللوجيستية لاستكمال الاجراء واعتماد الطلب.
	- $\bf{0}$  في حالة إتمام عملية مراجعه الم*س*تندات المرفقة واعتماد طلب "**تفعيل الخدمات الإلكترونية**" من قِبل موظف المركز اللوجيستي، سوف يتم ارسال بربد الكتروني يفيد بنجاح عملية تفعيل الخدمات الإلكترونية.
	- 12- قم بالتوجه الى أحد مراكز الخدمات اللوجستية لتقديم طلب "**تفعيل الخدمات الإلكترونية**"و الم*س*تندات المطلوبة لإستكمال اجراء تفعيل الخدمات الإلكترونية.

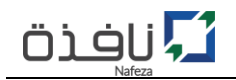

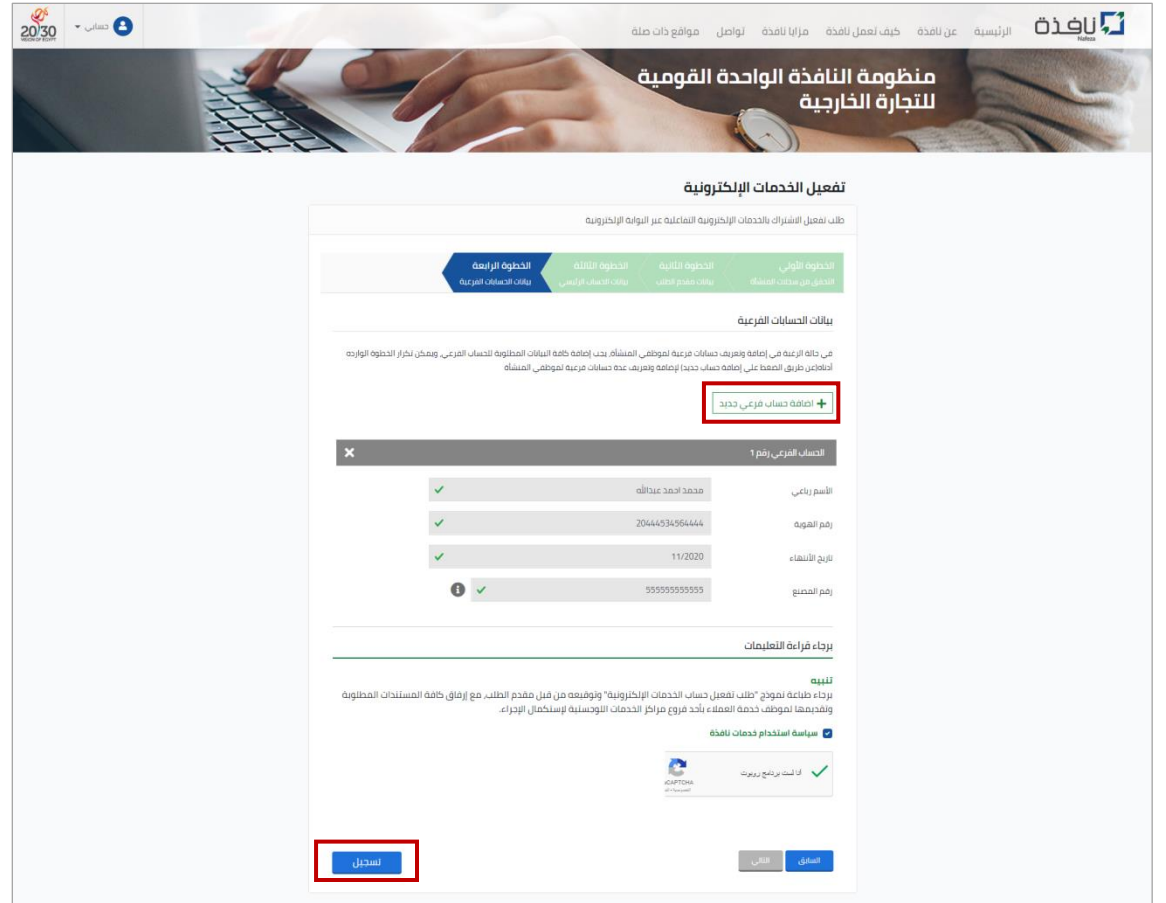

الشكل رقم (10) – تفعيل الخدمات الإلكترونية (الحسابات الفرعية)

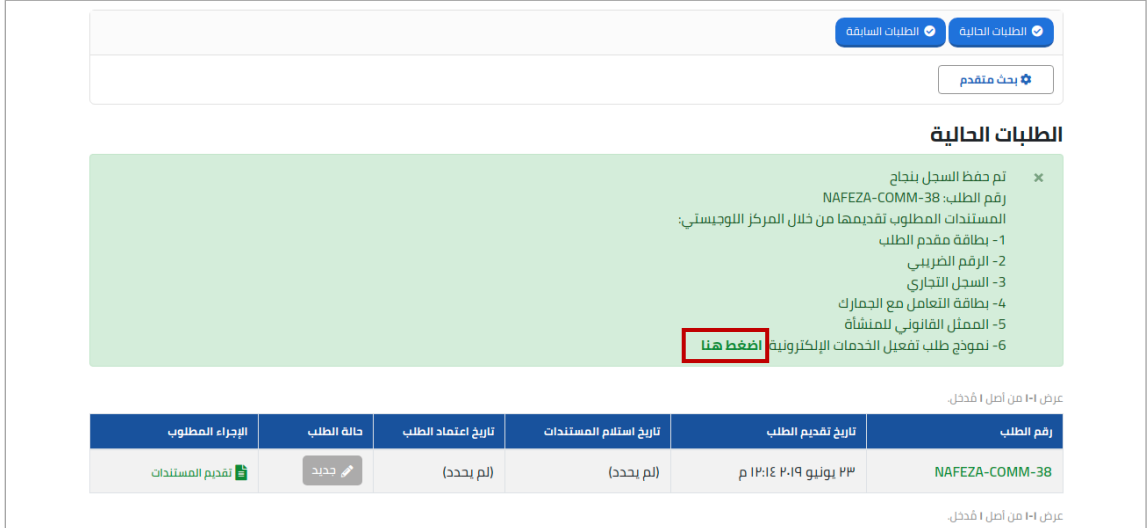

الشكل رقم (11) – تسجيل طلب "تفعيل الخدمات الإلكترونية" بنجاح

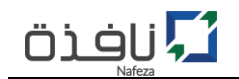

- ن كما يمكن متابعة حالة الطلب من خلال "ا**لطلبات الحالية**" كما هو موضح بالشكل رقم (11)، سوف تجد بيانD( الطلب الذي تم تسجيله متطمناً الرقم المرجعي وتاريخ تقديم الطلب وايضا الحالة(الموقف الحالي) بالإضافة الي  $\ddot{\phantom{0}}$ إلاجراء املطلوب.
- لك لعرض تفاصيل الطلب أو الرغبة في طباعة نموذج طلب "**تفعيل الخدمات الإلكترونية**" في اي وقت، قم بالضغط على "ا**لرقم المرجعي للطلب**" داخل الجدول كما موضح بالشكل رقم (11)، سوف تظهر لك شاشة تعرض البيانات التفصيلية للطلب كما هو موضح بالشكل رقم (12).

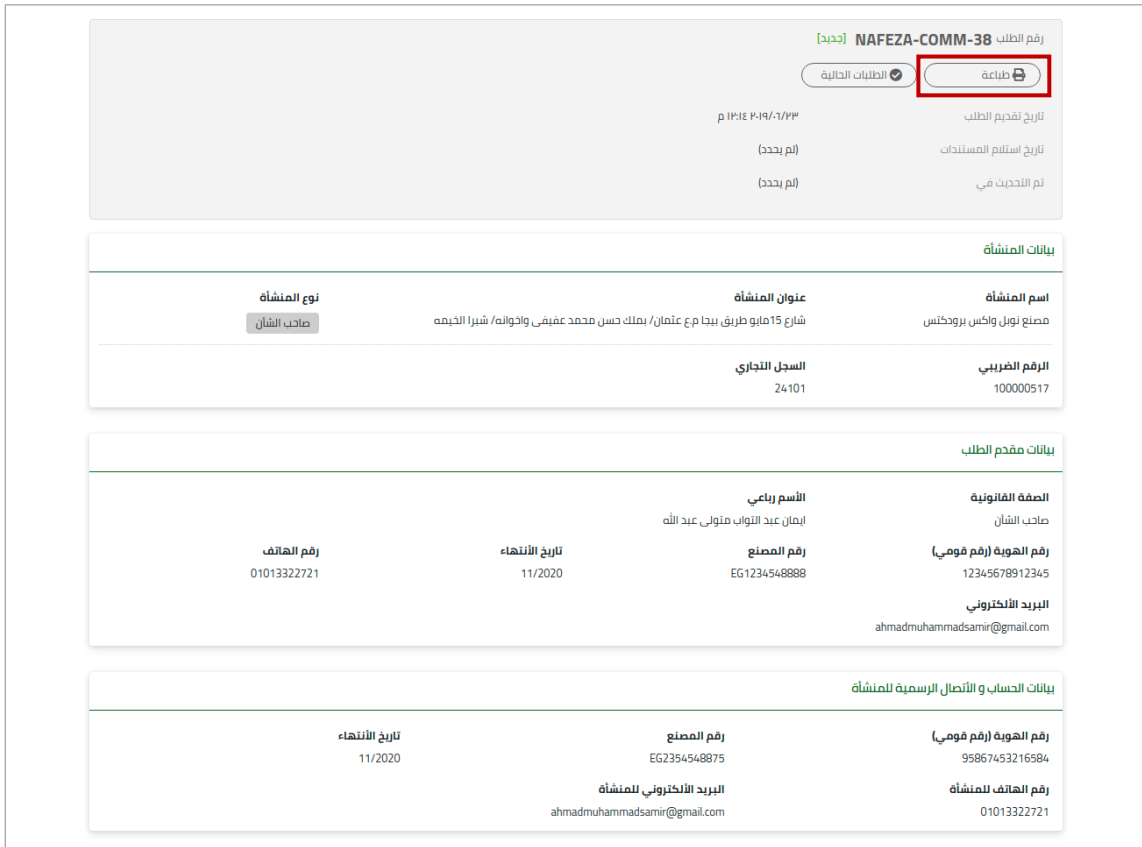

الشكل رقم (12) – شاشة تفاصيل طلب "تفعيل الخدمات الإلكترونية"

لطباعة نموذج طلب "**تفعيل الخدمات الإلكترونية**"، قم بالضغط على زر "طباعة" سوف يقوم النظام بإنشاء مملف في صيغة (PDF) قُم بطابعته كما هو موضح بالشكل رقم (13)، وايضا يمكنك حفظه على جهازك الشخصي.

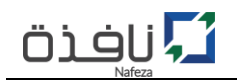

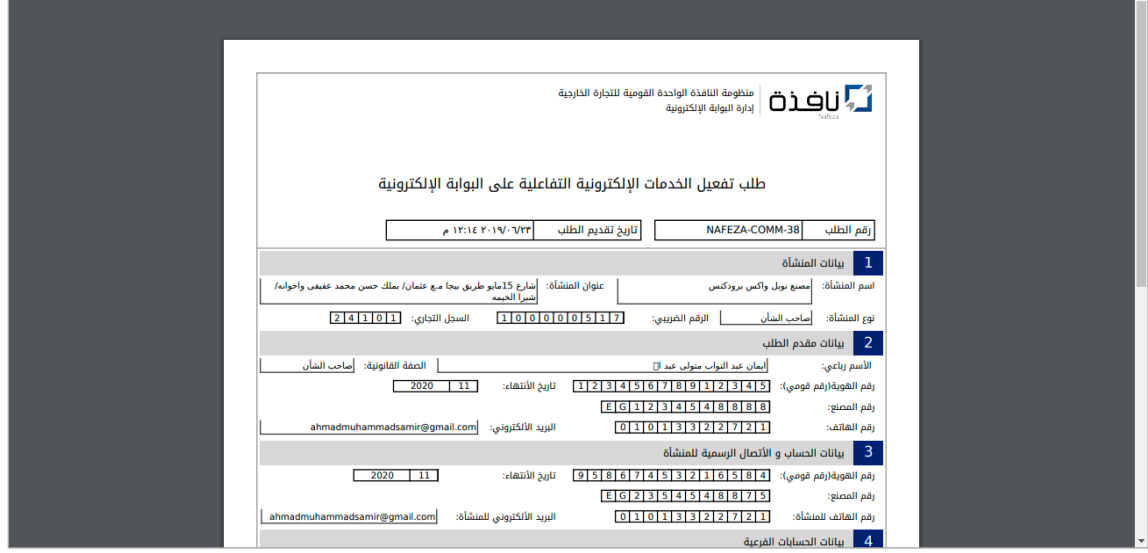

الشكل رقم (13) – نموذج طلب "تفعيل الخدمات الإلكترونية" في صيغة "PDF"

- 13- بعد الانتهاء من إجراء تقديم نموذج طلب "**تفعيل الخدمات الإلكترونية**" والمستندات المطلوبة، يقوم موظف مركز الخدمات اللوجيستية بمراجعة واعتماد الطلب، ومن ثم منح صلاحية الدخول علي الخدمات الإلكترونية ملنظومة "**ناف** "
	- .<br>. 14- فور اعتماد الطلب، يقوم النظام بإرسال بريد إلكتروني يُفيد بإعتماد الطلب، وفي حالة احتواء الطلب علي حسابات حسابات فرعية لمندوبي الشركة/المكتب، سوف يتغير الاجراء المطلوب الي "**تفعيل الحسابات**" وذلك لإدخال البيانات الخاصة بكل حساب فرعي كما هو موضح بالشكل رقم (14).

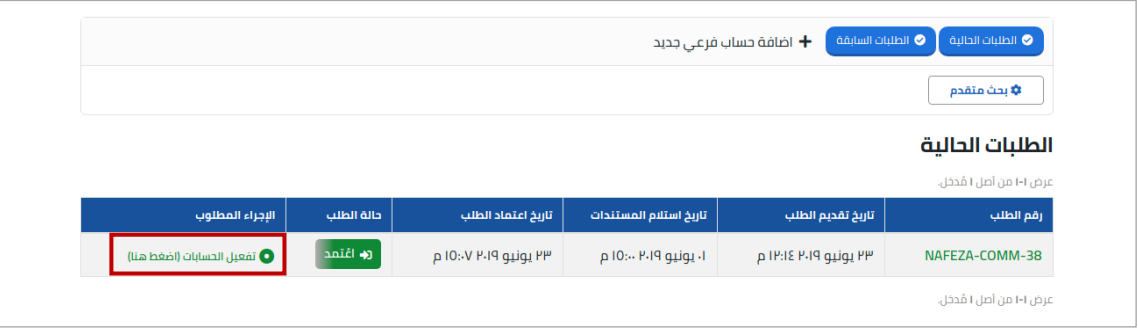

.<br>الشكل رقم (14) – الطلبات الحالية – حالة الطلب (اعٌتمد)

-05 عند الضغط عل "**تفعيل الحسابات**" سوف تظ ر لل شاشة بكافة الحسابات الفرعية املراد انشائها واملرتبطة بهذا الطلب فقط كما هو موضح بالشكل رقم (15).

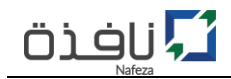

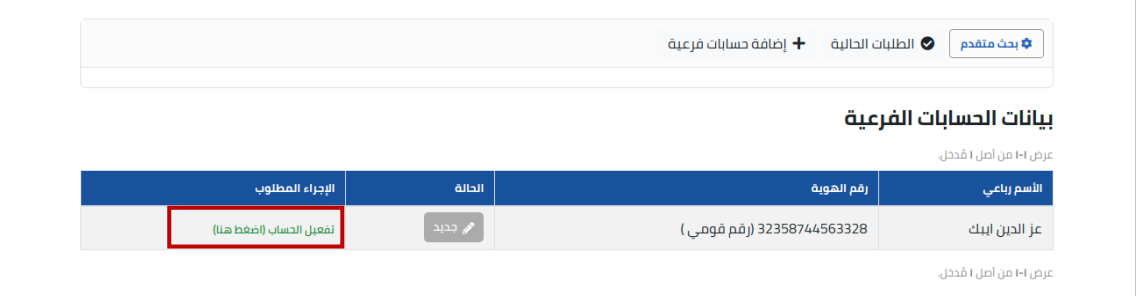

الشكل رقم (15) – الحسابات الفرعية المرتبطة بالطلب

- 16- قم بالضغط علي "<mark>تفعيل الحساب</mark>" سوف تظهر لك شاشة الحساب الفرعي سوف يتطلب منك ادخال بيانات الحساب (اسم المستخدم / البريد الإلكتروني / والصلاحية)، كما هو موضح بالشكل رقم (16).
	- 17- قم بتكرار الخطوة رقم (16) لكل حساب فرعي.

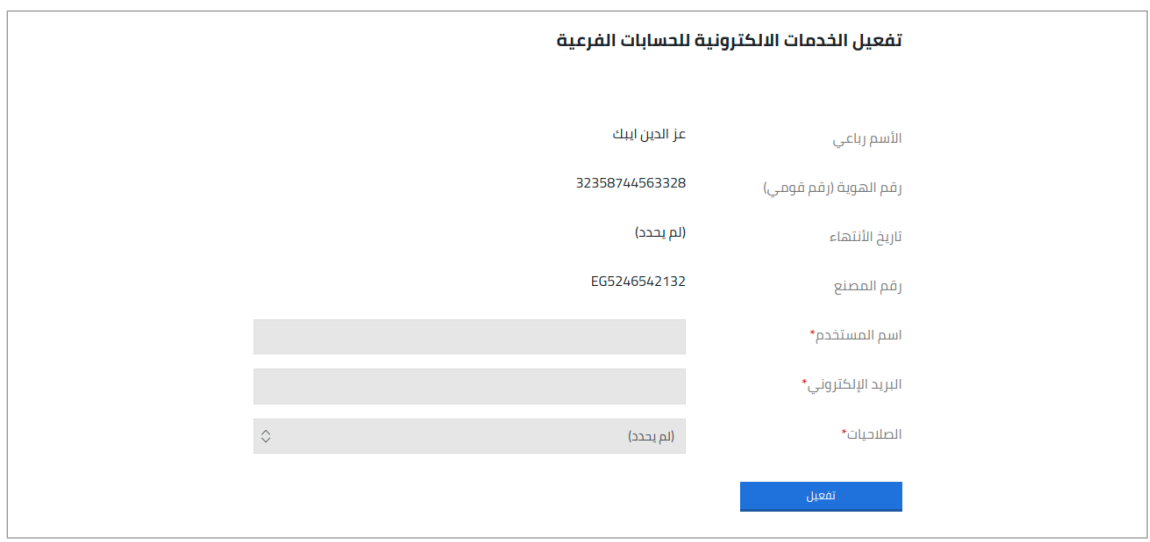

الشكل رقم (16) – تفعيل الحساب الفرعي

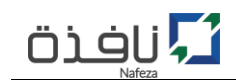

## <span id="page-17-0"></span>**ثامنا:ً إنشاء حساب فرعي جديد**

في حالة رغبة صاحب الشأن أو مكتب التخليص في إضافة حساب فرعي، فإن نظام التسجيل يسمح بإضافة عدد لا نهائي من الحسابات الفرعية لمندوبي أصحاب الشأن أو مكاتب التخليص بشرط ان يتم إنشاء الحساب/الحسابات الفرعية بواسطة الحساب الرئيسي لصاحب الشأن أو مكتب التخليص، وفيما يلي خطوات إنشاء وتفعيل حساب فرعي جديد:

1- قم بتسجيل الدخول بإستخدام بيانات **الحساب الر**ئ**يسي** (اسم الم*س*تخدم وكلمة المرور) سواء كُنت صاحب م شأن أو مكتب تخليص والذي سبق إنشائه وتفعيله داخل البوابة الإلكترونية من خلال خطوات "**ترقية** الحساب"، وذلك عن طربق الضغط على "**دخول المستخدمين**"، ثم الضغط على زر "**تسجيل دخول**"، كما هو موضح في الشكل رقم (17).

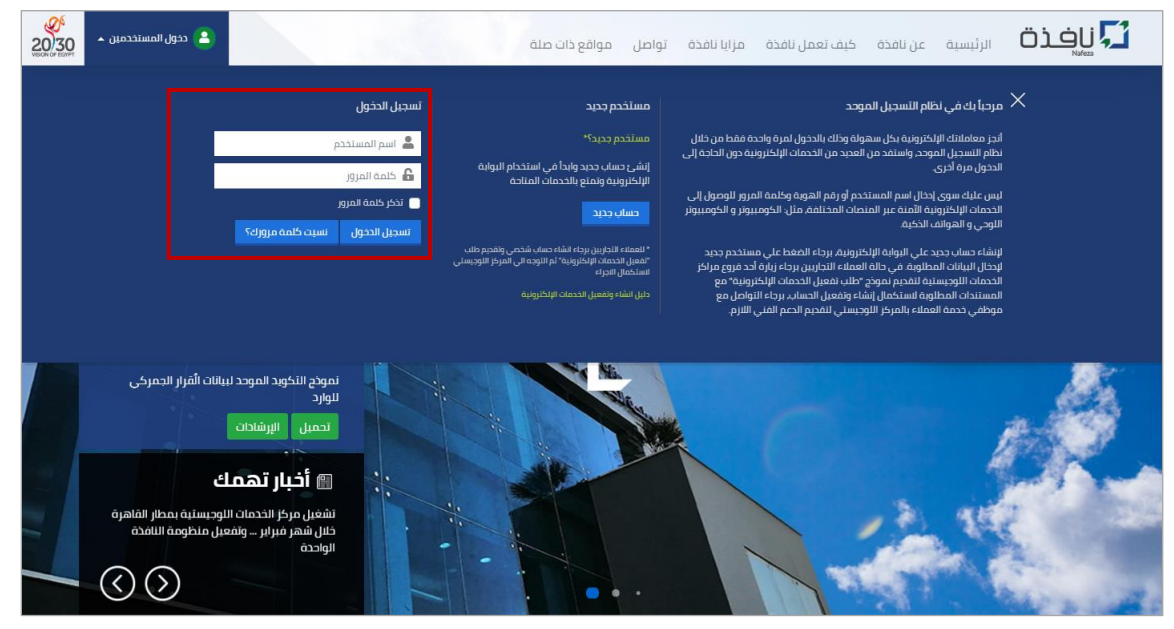

الشكل رقم (17) – تسجيل دخول

2- بعد نجاح عملية تسجيل الدخول، قم بالضغط على "حسابي" اعلى يسار الصفحة الرئيسية للموقع الإلكتروني، ثم اضغط على "ب**يانات الحسابات الفرعية**" كما هو موضح بالشكل رقم (18)

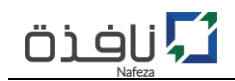

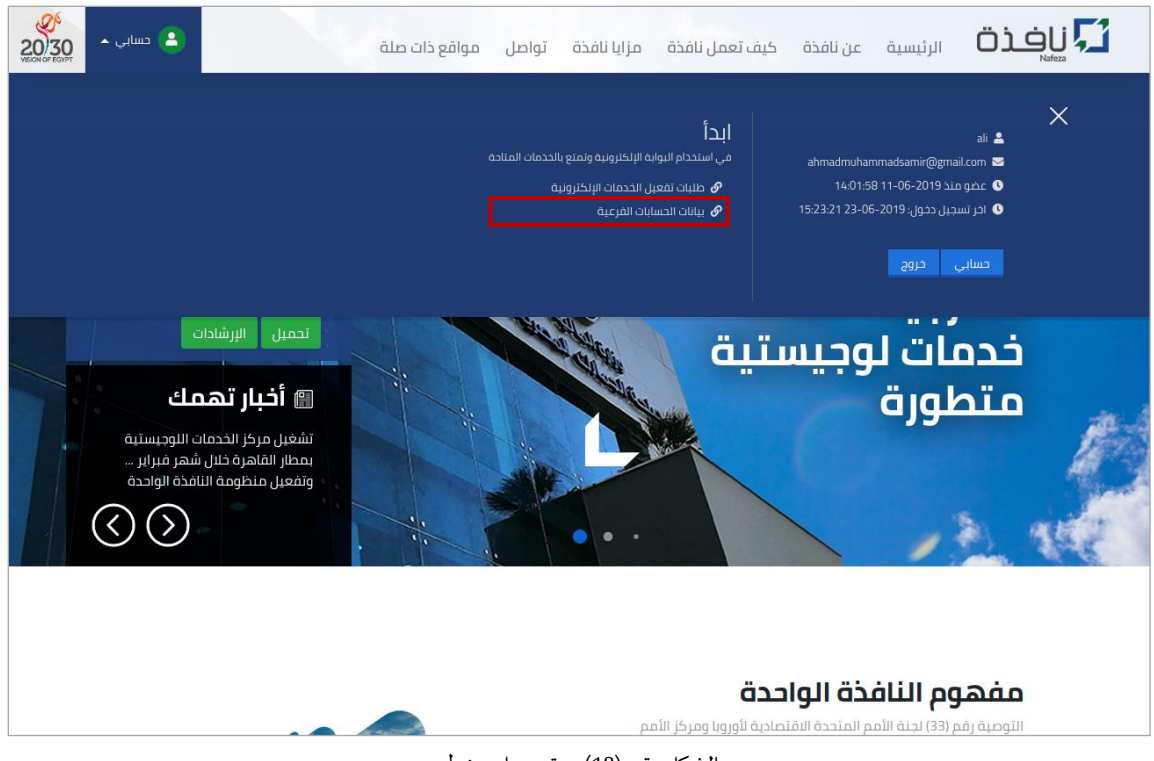

الشكل رقم (18) – تسجيل دخول

3- قم بالضغط على "إ**ضافة حسابات فرعية**" لإضافة الحساب/الحسابات الفرعية الجديدة، كما هو موضح بالشكل رقم (20).

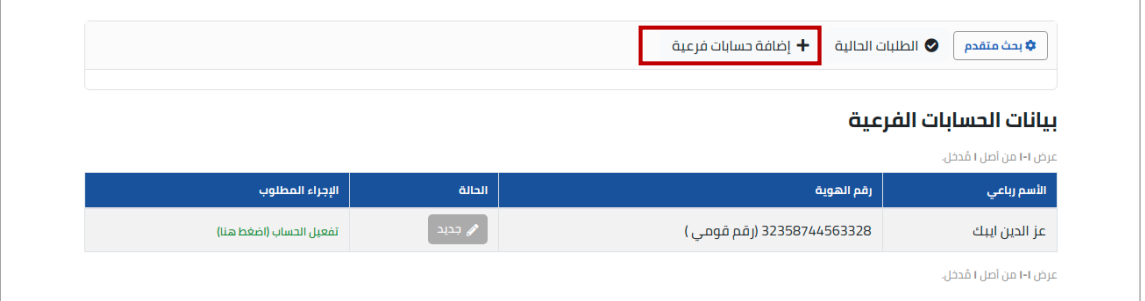

الشكل رقم (20) – بيانات الحسابات الفرعية

4- الآن قُم بإدخال بيانات "مُ**قدم الطلب**" ثم الضغط علي زر "**التالي**" - كما هو موضح بالشكل رقم(21)، مع م **م** م.<br>الاخذ في الاعتبار ان تكون كافة البيانات الخاصة بمُقدم الطلب صحيحة ومُدققة بشكل سليم حتي يمكن لمُقدم الطلب استكمال الاجراء داخل المركز اللوجيستي. م

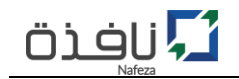

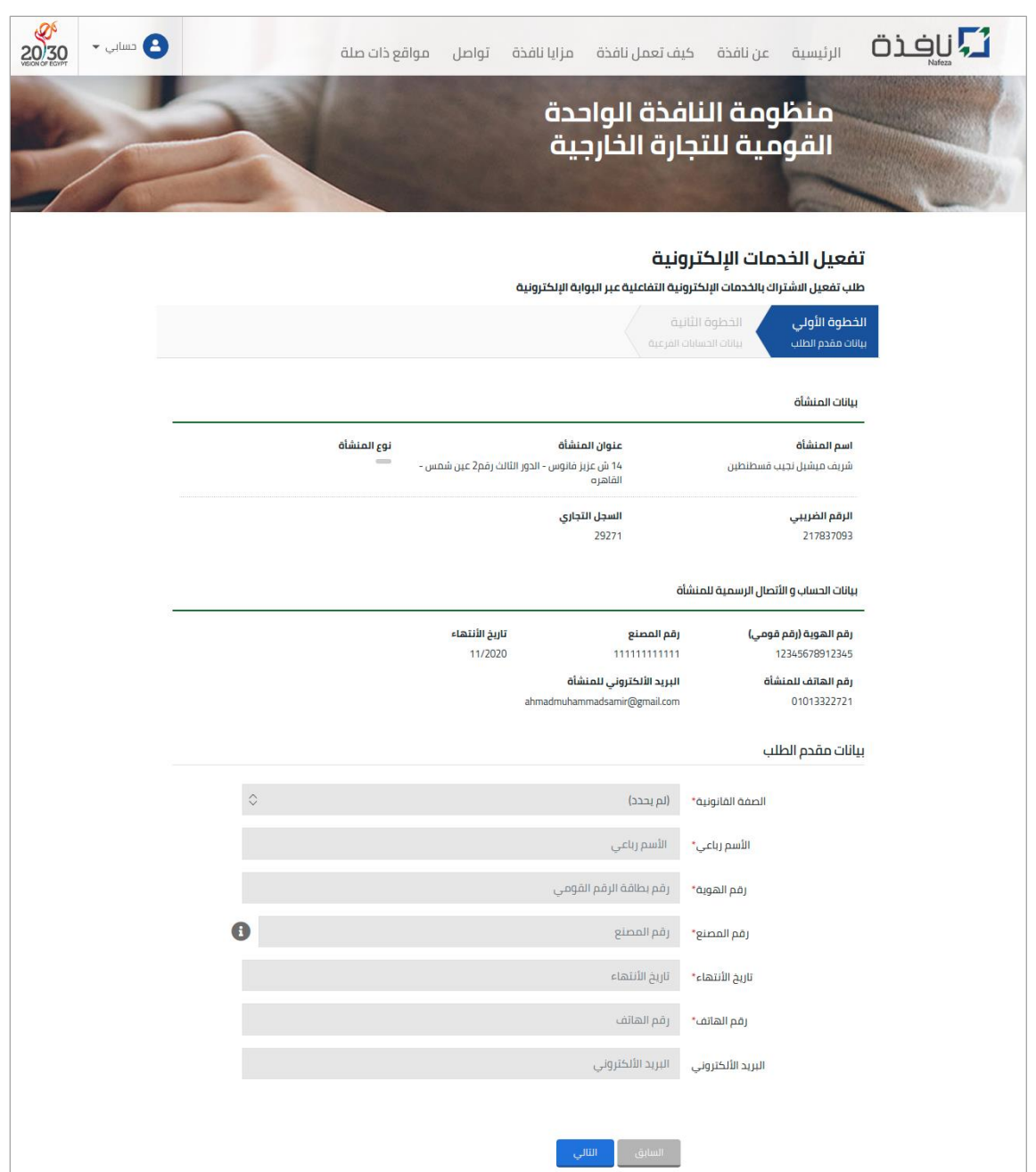

الشكل رقم (20) – إضافة حساب فرعي جديد (بيانات مقدم الطلب)

5- تأتي مرحلة ادخال بيانات الحساب/الحسابات الفرعية المراد إنشائها لمندوبي صاحب الشأن/مكتب التخليص للاستفادة من الخدمات الإلكترونية عبر الموقع الإلكتروني، قم بإدخال بيانات تلك الحسابات عن طريق الضغط علي "<mark>اضافة حساب فرعي جديد</mark>" مع كل مره ترغب في إضافة حساب فرعي جديد، مع الاخذ في الاعتبار ان تتوافر بيانات بطاقة الرقم القومي لكل حساب وتكون ساربة وايضا تفويض من المنشأة/مكتب التخليص لتلك الحساب، كما هو موضح بالشكل رقم (21).

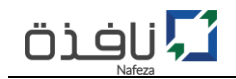

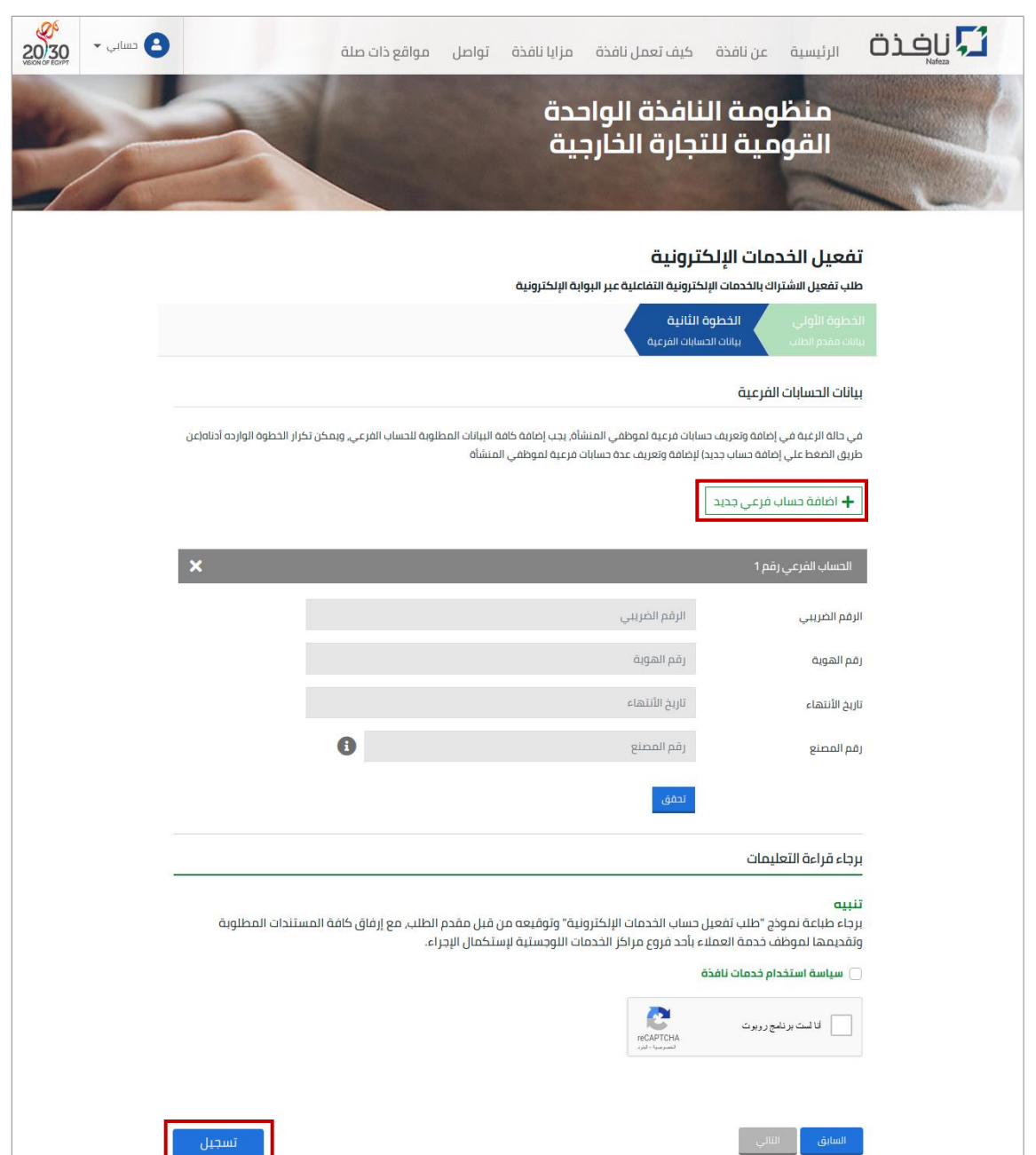

الشكل رقم (20) – إضافة حساب فرعي جديد (بيانات مقدم الطلب)

- 1- بعد الانتهاء من ادخال كافة البيانات الخاصة بالحسابات الفرعية، قم بالموافقة علي "س**ي**اسة استخدام خدمات نافذة" ثم الضغط علي رز "ت*سجي*ل" لحفظ وإرسال طلب "تفعيل الخدمات الإلكترونية".
- **(i** قم بطباعة نموذج طلب "**تفعيل الخدمات الإلكترونية**" من خلال رابط طباعه نموذج الطلب كما هو مبين بالشكل رقم (21)، ثم التوقيع عليه من قِبل مقدم الطلب مع ارفاق المستندات المطلوب تقديمها الي موظف مركز الخدمات اللوجيستية لاستكمال الاجراء واعتماد الطلب.

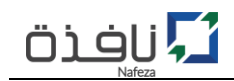

 $\bf{0}$  في حالة إتمام عملية مراجعه الم*س*تندات المرفقة واعتماد طلب "ت**فعيل الخدمات الإلكترونية**" من قِبل موظف المركز اللوجيستي، سوف يتم ارسال بريد الكتروني يفيد بنجاح عملية تفعيل الخدمات الإلكترونية.

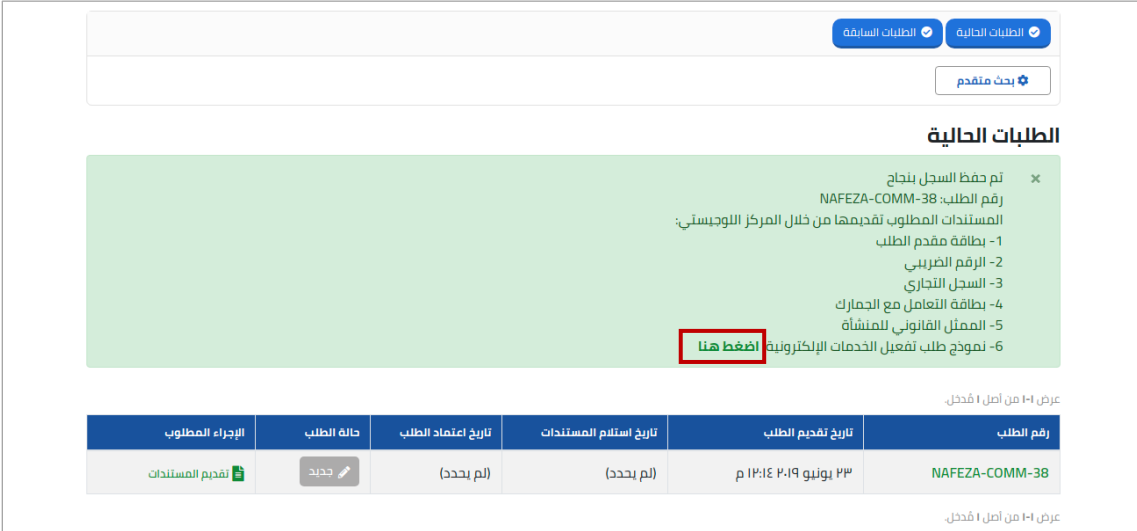

الشكل رقم (21) – تسجيل طلب "تفعيل الخدمات الإلكترونية" بنجاح

- 2- قم بالتوجه الى أحد مراكز الخدمات اللوجستية لتقديم طلب "**تفعيل الخدمات الإلكترونية**"و الم*س*تندات المطلوبة لإستكمال اجراء تفعيل الحساب/الحسابات.
- $\bf 0$  كما يمكن متابعة حالة الطلب من خلال "الطلبات الحالية" كما هو موضح بالشكل رقم (21)، سوف تجد بيان الطلب الذي تم تسجيله متطمناً الرقم المرجعي وتاريخ تقديم الطلب وايضا الحالة(الموقف الحالي) بالإضافة الي  $\ddot{\phantom{0}}$ إلاجراء املطلوب.
- لكا لعرض تفاصيل الطلب أو الرغبة في طباعة نموذج طلب "**تفعيل الخدمات الإلكترونية**" في اي وقت، قم بالضغط **.** على "ا**لرقم المرجعي للطلب**" داخل الجدول كما موضح بالشكل رقم (21)، سوف تظهر لك شاشة تعرض البيانات التفصيلية للطلب كما هو موضح بالشكل رقم (22).

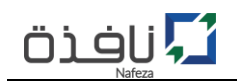

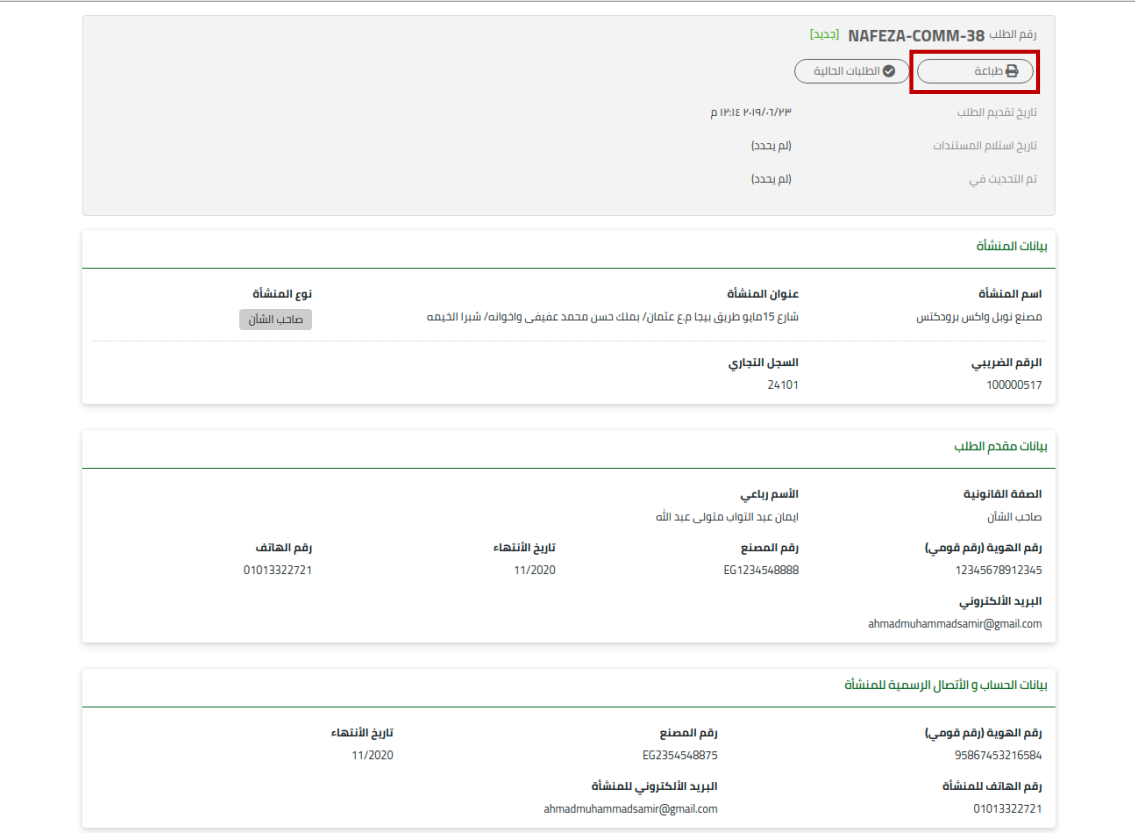

الشكل رقم (22) – شاشة تفاصيل طلب "تفعيل الخدمات الإلكترونية"

لطباعة نموذج طلب "**تفعيل الخدمات الإلكترونية**"، قم بالضغط علي زر "ط**ب**اعة" سوف يقوم النظام بإنشاء ا<br>ما ملف في صيغة (PDF) قُم بطابعته كما هو موضح بالشكل رقم (23)، وايضا يمكنك حفظه على جهازك الشخصي.

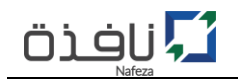

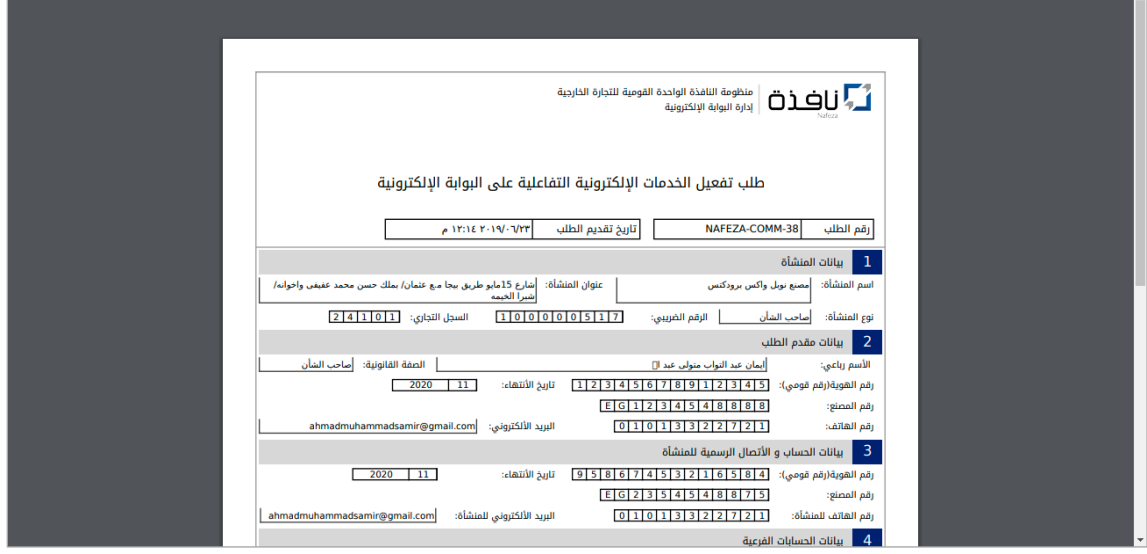

الشكل رقم (23) – نموذج طلب "تفعيل الخدمات الإلكترونية" في صيغة "PDF"

- 1- بعد الانتهاء من إجراء تقديم نموذج طلب "**تفعيل الخدمات الإلكترونية**" والمستندات المطلوبة، يقوم موظف مركز الخدمات اللوجيستية بمراجعة واعتماد الطلب، ومن ثم منح صلاحية الدخول للحساب/للحسابات الفرعية عل الخدمات إلالكترونية ملنظومة "**ناف** "
	- 2- فور اعتماد الطلب، يقوم النظام بإرسال بريد إلكتروني يُفيد بإعتماد الطلب، قم بالضغط على "**تفعيل** م ال*حس*ابات" وذلك لإدخال البيانات الخاصة بكل حساب فرعى كما هو موضح بالشكل رقم (24).

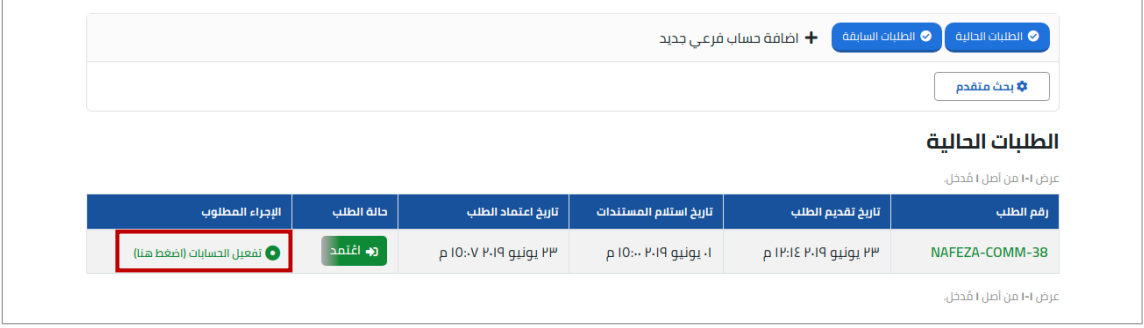

.<br>الشكل رقم (24) – الطلبات الحالية – حالة الطلب (اعٌتمد)

3- عند الضغط على "**تفعيل الحسابات**" سوف تظهر لك شاشة بكافة الحسابات الفرعية المراد انشائها والمرتبطة بهذا الطلب فقط كما هو موضح بالشكل رقم (25).

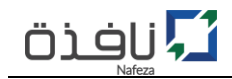

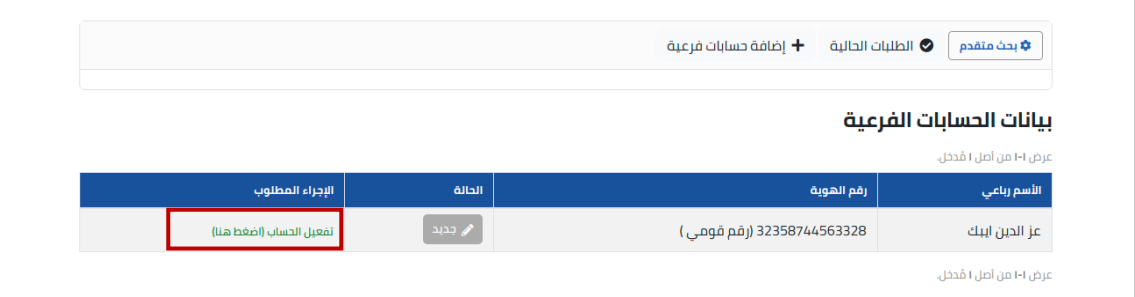

الشكل رقم (25) – الحسابات الفرعية المرتبطة بالطلب

- 4- قم بالضغط علي "**تفعيل الحساب**" سوف تظهر لك شاشة الحساب الفرعي سوف يتطلب منك ادخال بيانات الحساب (اسم المستخدم / البريد الإلكتروني / والصلاحية)، كما هو موضح بالشكل رقم (26).
	- 5- قم بتكرار الخطوة رقم (4) لكل حساب فرعي.

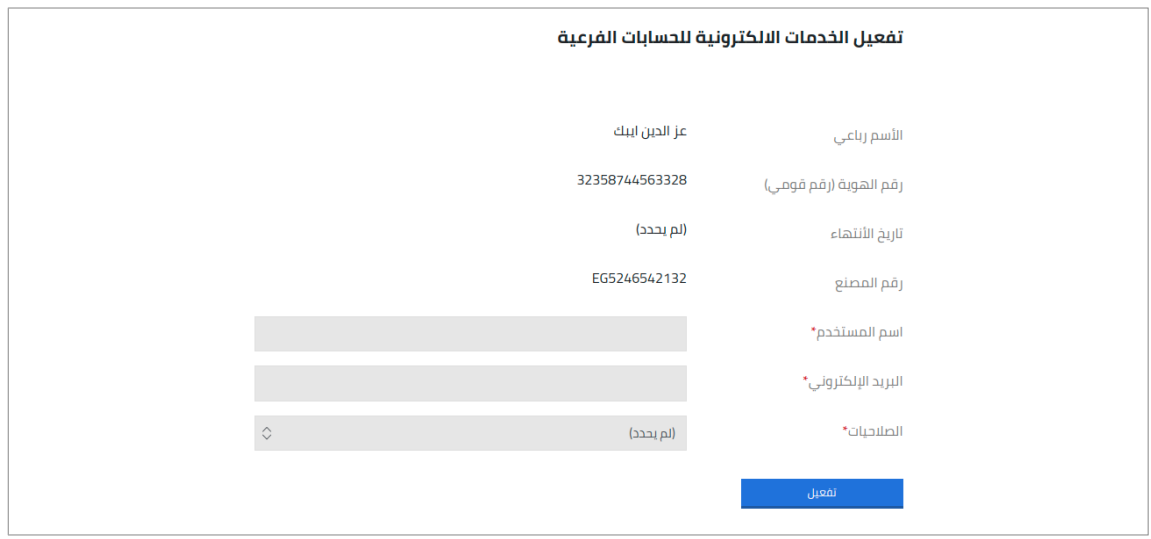

الشكل رقم (26) – تفعيل الحساب الفرعي